## **FOR PARENTS**

**URL's are club specific.** Ask the Club Registrar for the correct URL to use to register your player in Affinity. This will affiliate your player to the club you are registering.

Public Registration - Player Registration EXAMPLE:

URL: hysa-hscbulls.sportsaffinity.com - takes you to

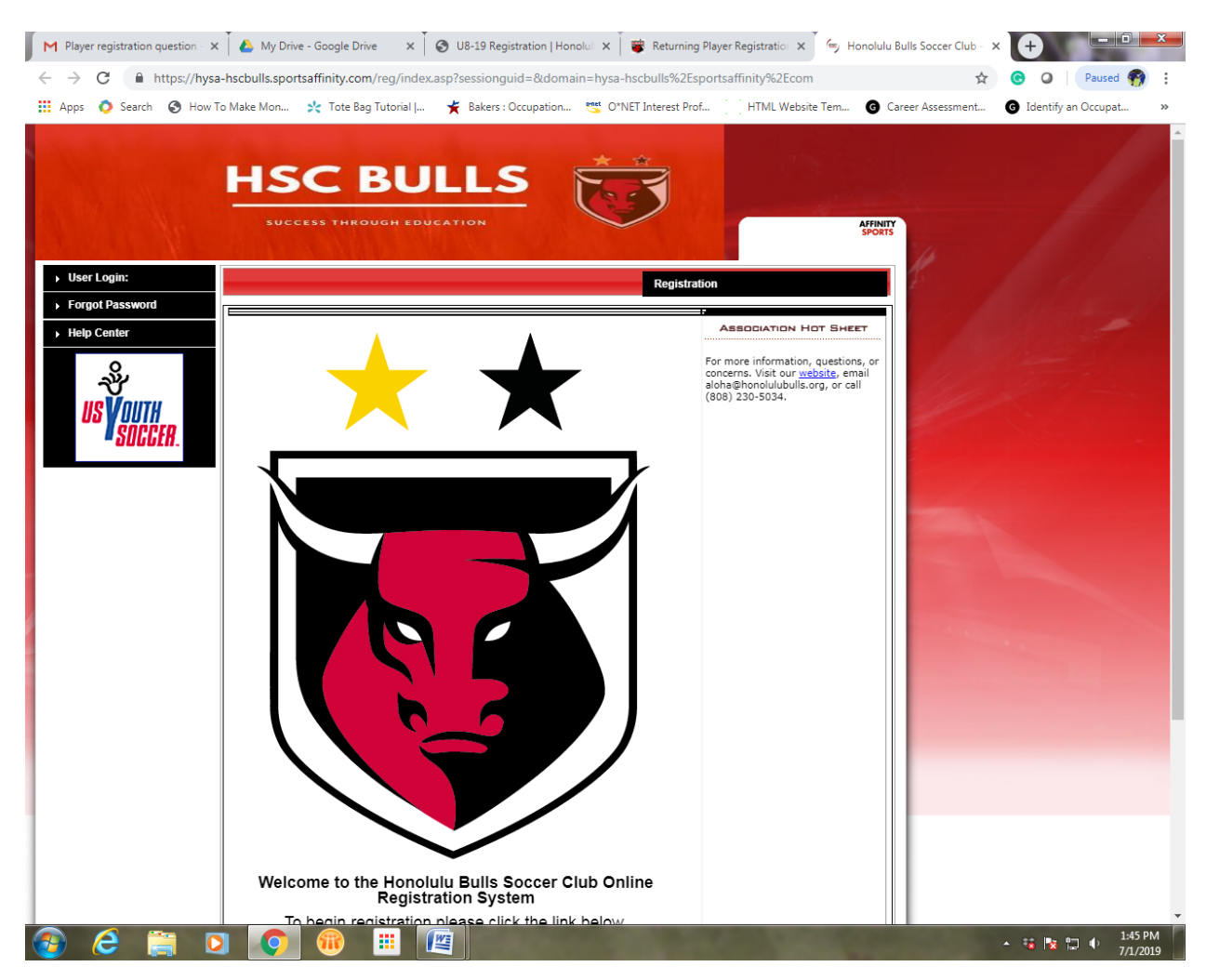

Then…

Upper right – click registration

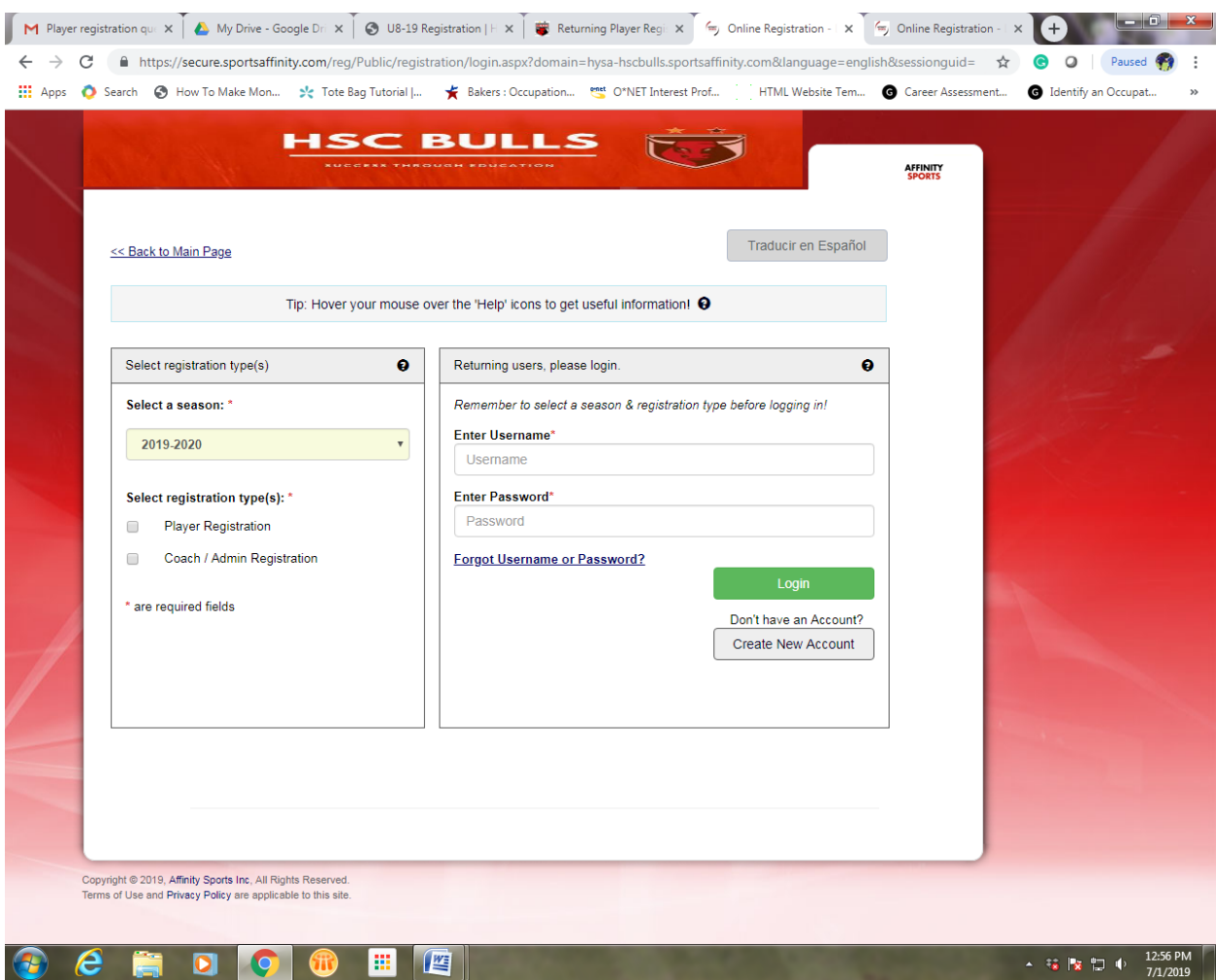

Left side of screen:

- $\bullet$  Select season 19/20
- Select registration type Player

Right side of screen – Please DO NOT CREATE DUPLICATE ACCOUNTS but follow the instructions below:

**\*Instructions for parents of RETURNING PLAYERS (players that have registered with HYSA and Oahu League previously):**

- If you already **KNOW** YOUR **USER NAME AND PASSWORD** for your returning player, please enter it here and click Login.
- If you already **KNOW YOUR USER NAME** but **FORGOT YOUR PASSWORD** for your returning player, click forgot user name or password. It will prompt you for more information in order to reset your password. Once resolved, then enter and click Login
- If your **child is returning player and you are UNSURE if you have a user name or password**, **contact your Club Registrar or Affinity 1-888-212-9666 for help. Do NOT create a new account**.

**\*Instructions for parents of NEW PLAYERS (players that have NEVER registered with HYSA and Oahu League):**

• Your player is considered a new player only if they have **NEVER** registered with HYSA and Oahu League before. If this is your child, click on create new account and fill in the requested information.

## **IMPORTANT FOR ALL – Write down your user name and password and save this for the duration of your child's HYSA and OL soccer experience. You will need this information for future registration.**

Once logged in parents should see:

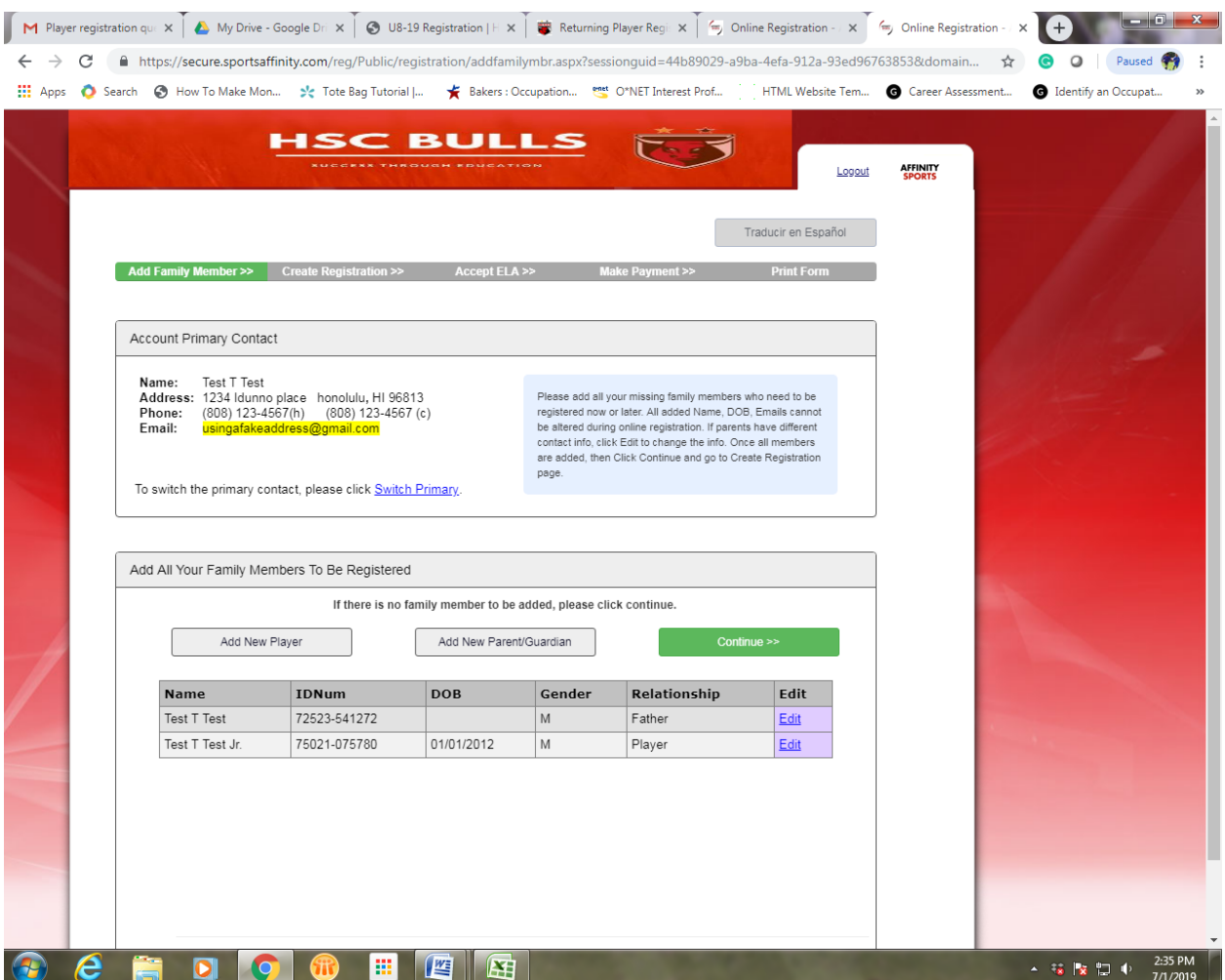

- If the player you are trying to register is not listed, click add new player. Fill in the requested information, and click on continue.
- If your player is listed and you do not need to edit information such as address, email, phone number, please click on continue.

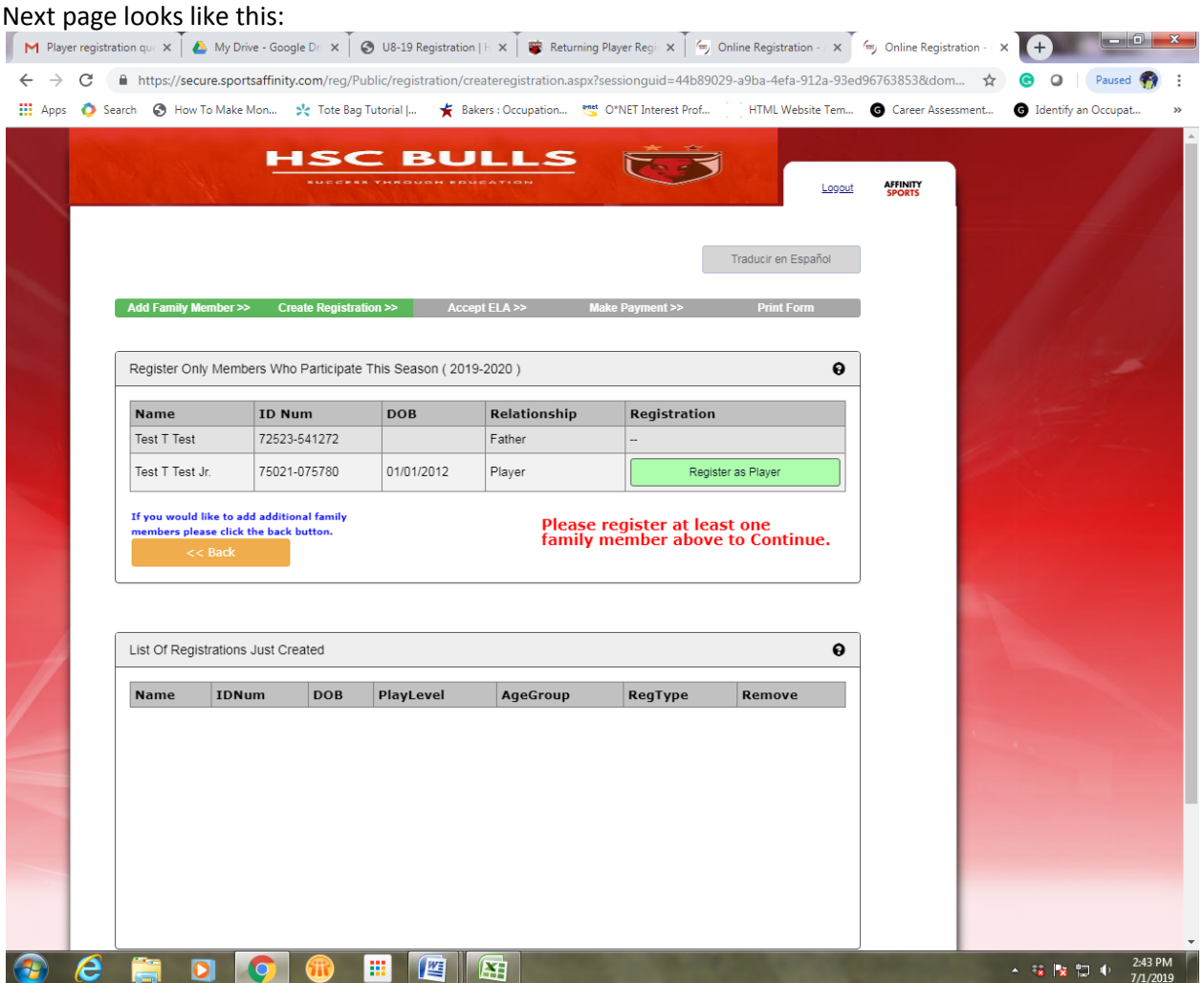

- Note: If you have 2 children, each playing for 2 different clubs, please make sure to register each child to their appropriate club. (Double check the URL you are using)
- Click Register as player

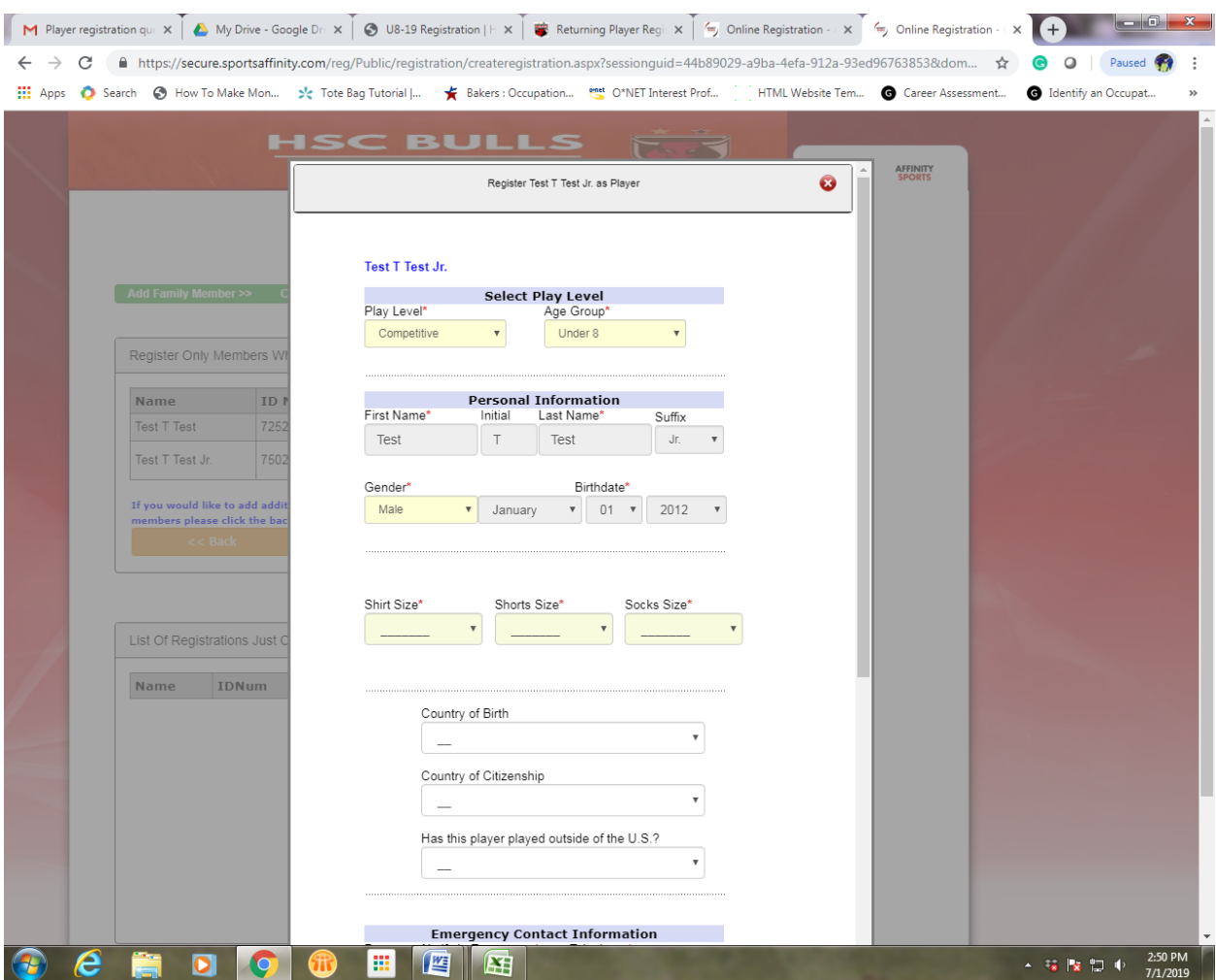

- Play level Select Competitive
- Fill in requested information
- Click on Save & Next

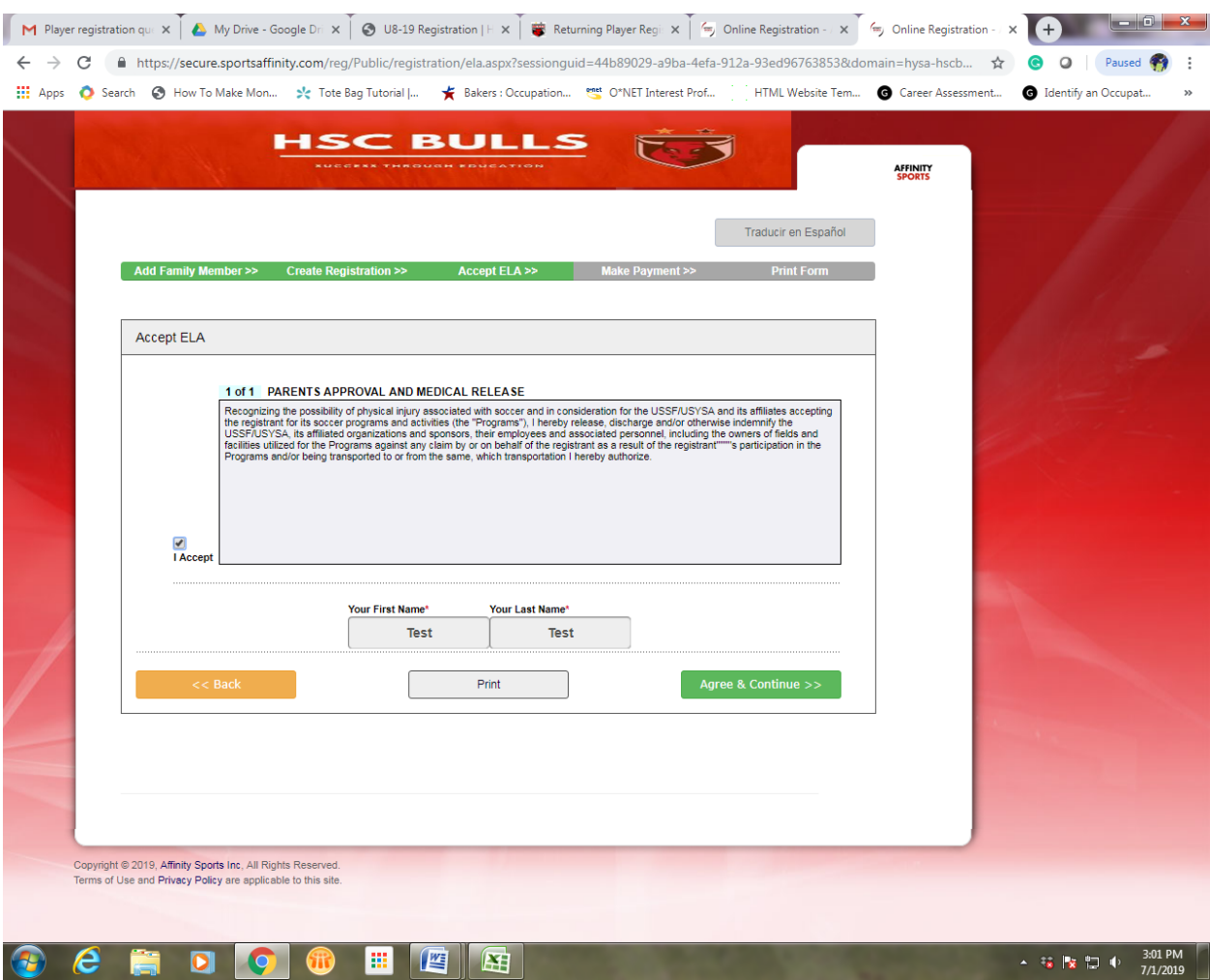

- Click the I accept box
- Print the Approval and Medical release if preferred
- Click on Agree & Continue

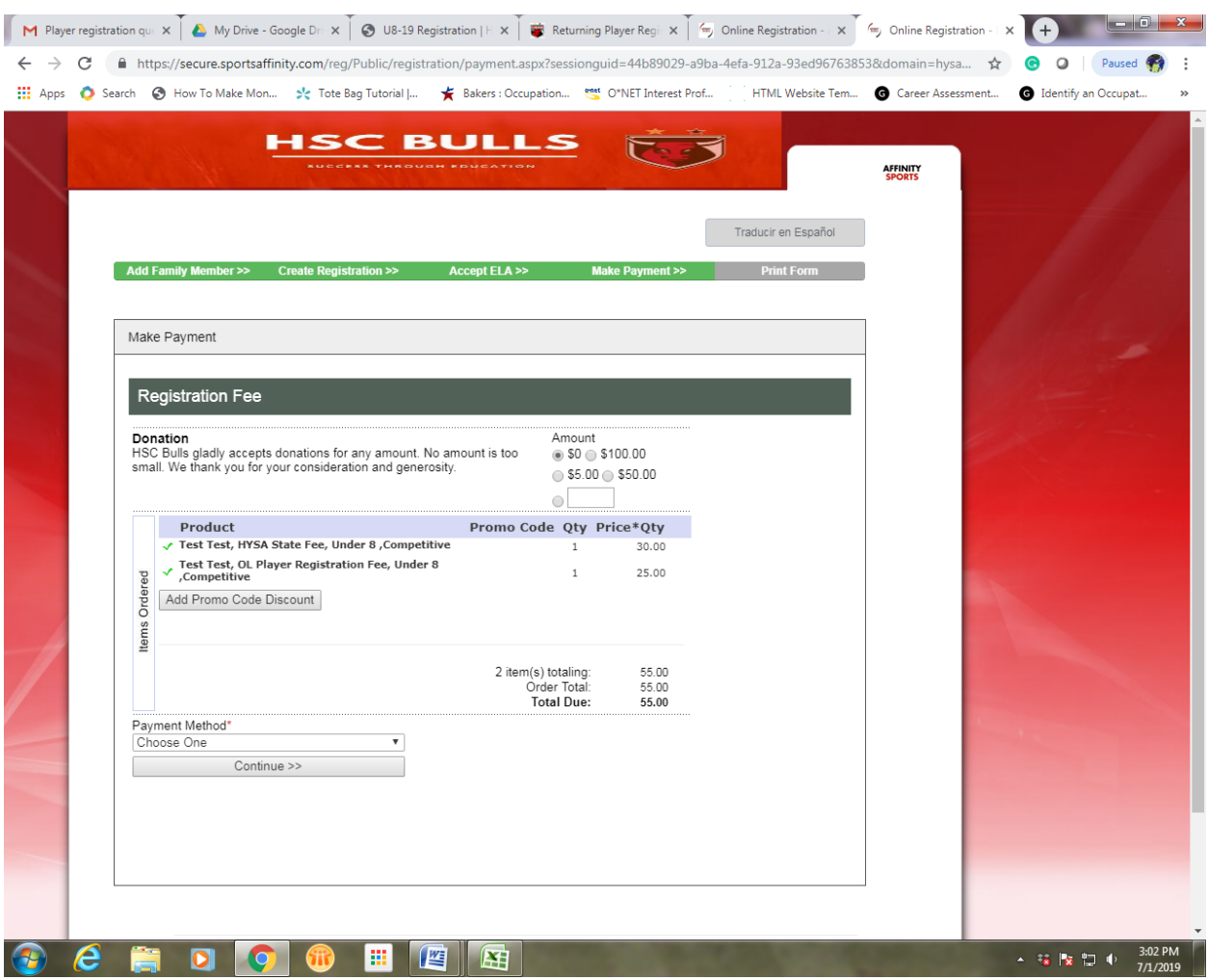

• Select Payment method

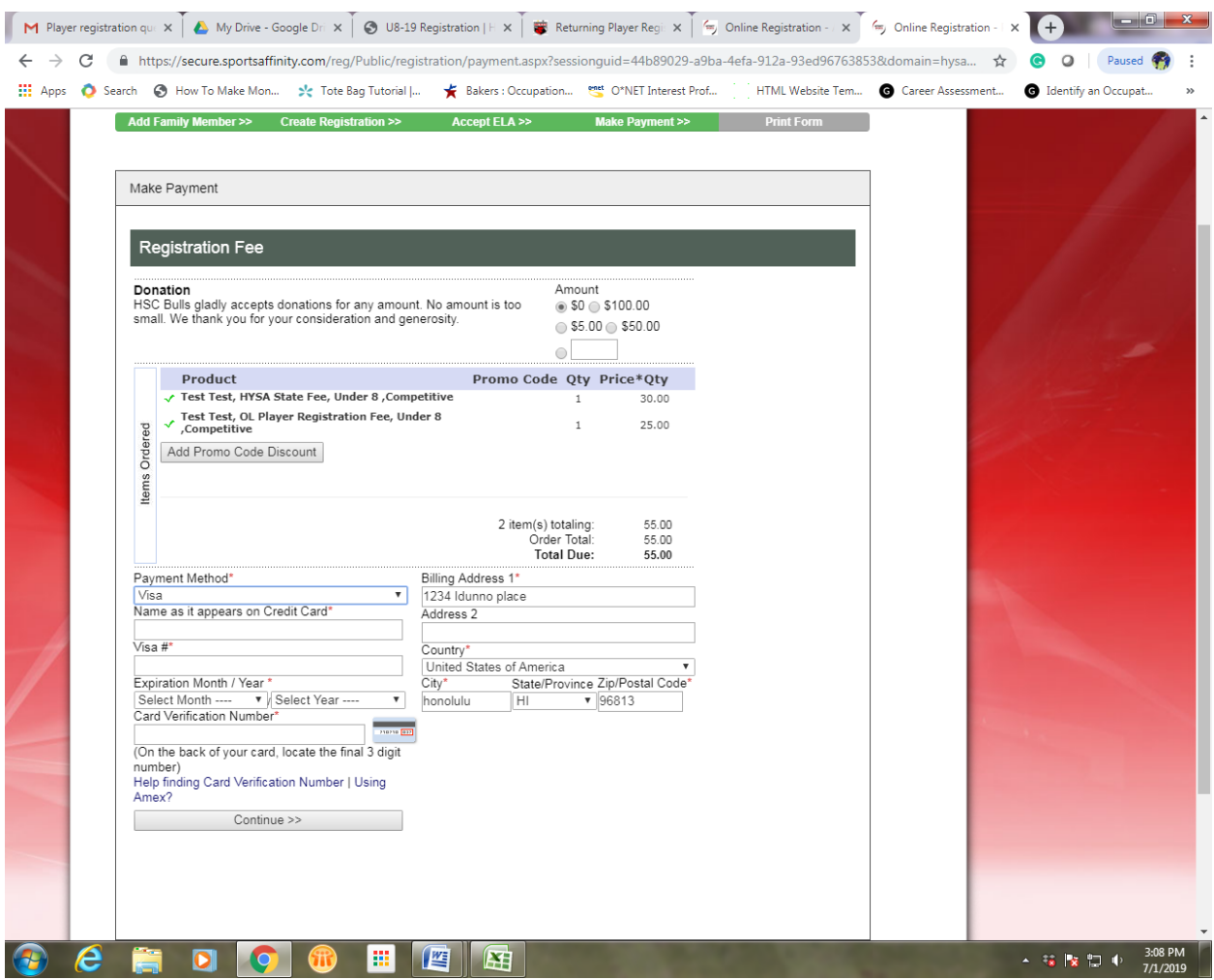

- Enter information requested and click continue to make payment
- Print a copy of your receipt